## **DVM Client Portal Guide:**

## **Registering for the DVM client portal**

1. You will receive an invitation by email to register for our client portal. Please click the link in the email, fill in your email address and create a unique password.

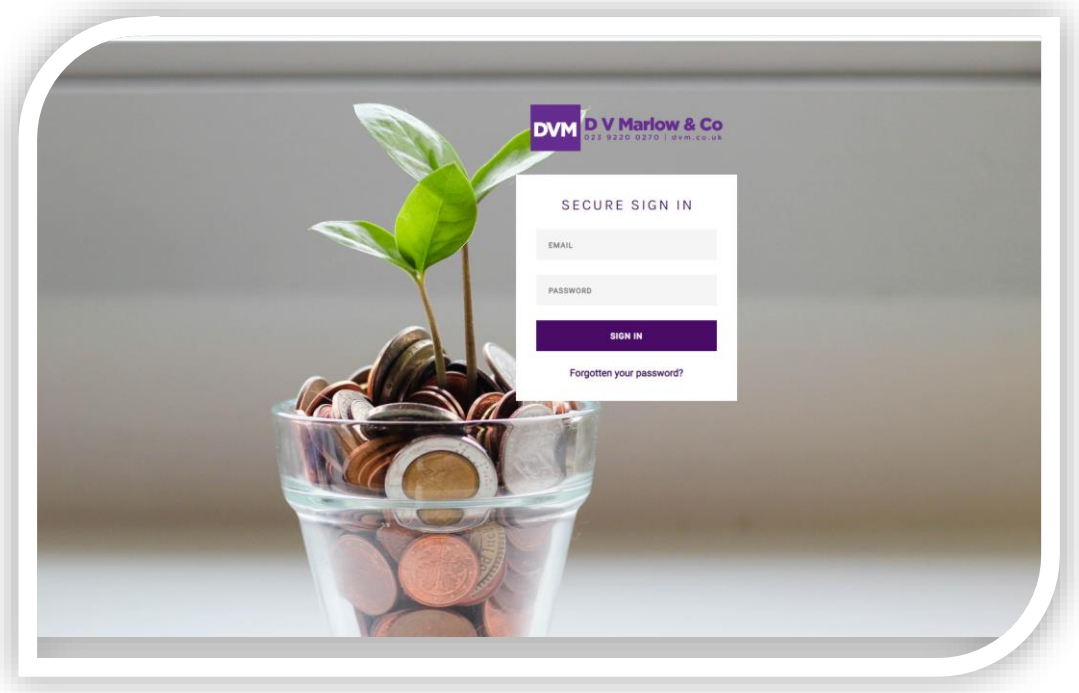

2. Once you have registered and are logged in, you will see this welcome screen:

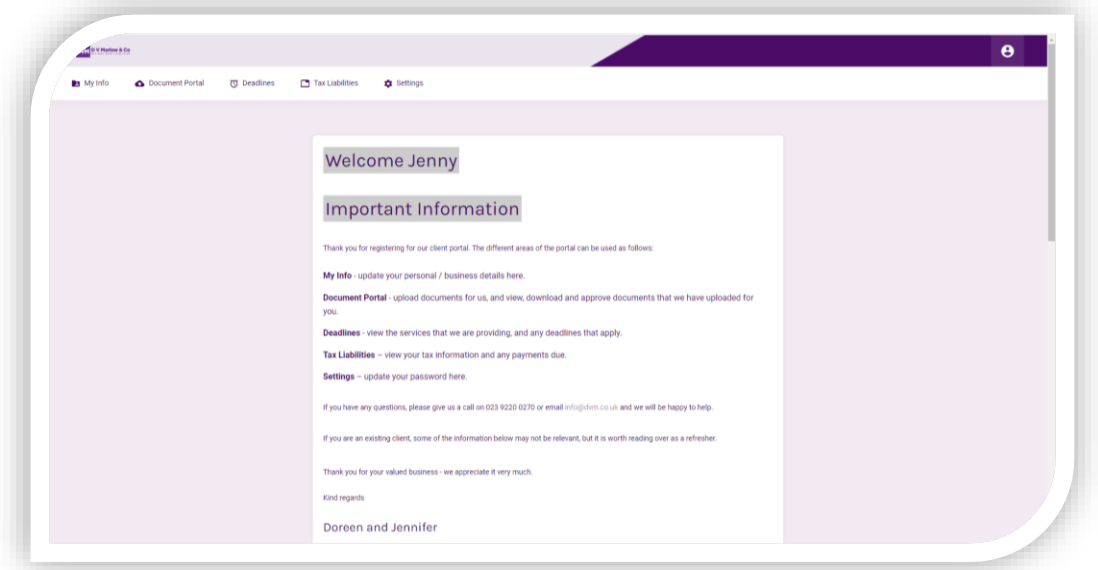

- 3. You can navigate around the portal using the menu headings along the top of the page, as follows:
	- **My Info** update your personal / business details here.
	- **Document Portal** upload documents for us, and view, download and approve documents that we have uploaded for you. You can drag and drop files here, and include a message for us in the notes section.
	- **Deadlines** view the services that we are providing, and any deadlines that apply.
	- **Tax Liabilities** view your tax information and any payments due.
	- **Settings** update your password here.
- 4. To return to the portal at any time, just head to portal.dvm.co.uk/signin